Общество с ограниченной ответственностью Компания «Проксима» **УТВЕРЖДАЮ** Генеральный директор ООО Компания «Проксима» \_\_\_\_\_\_\_\_\_\_\_\_\_И.А. Кулик  $-2014.$ Устройство оконечное объектовое системы передачи извещений «Центавр Проксима» **SR103-2GSM** Руководство по эксплуатации 43 7254

версия 3.05

ПРКЕ.425648.008 РЭ

2014

## Содержание

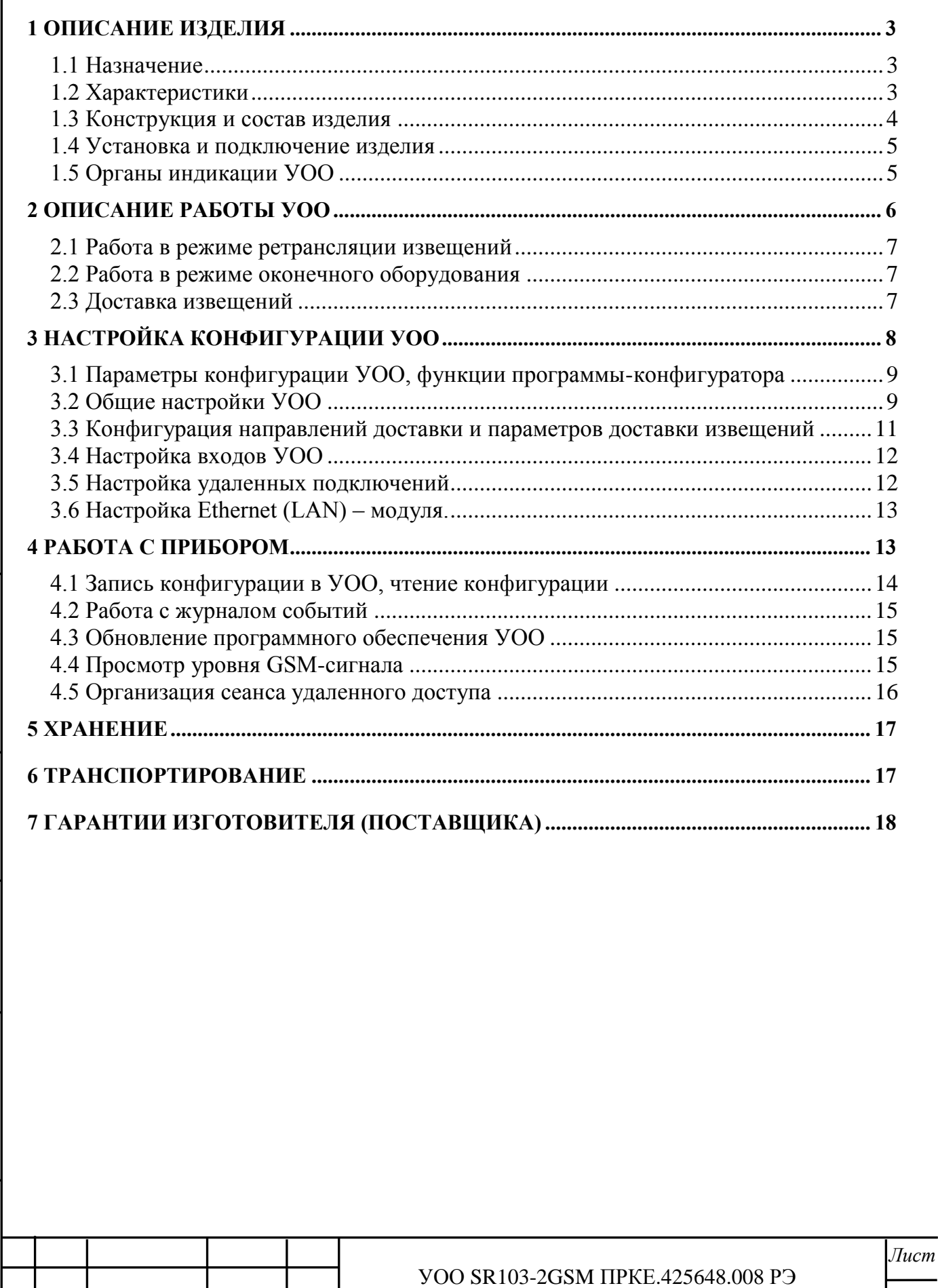

Инв. № дубл. Подпись и дата

Взам.инв. $N$ е

 $I$ Юоп.и дата

 $\frac{H$ нв. № подл.<br>3.13.04-2013

Изм. Лист

№ докум.

Подпись Дата

 $\overline{2}$ 

Настоящее руководство по эксплуатации описывает правила подключения и эксплуатации **Устройства оконечного объектового SR103-2GSM (**далее – УОО).

**Перечень сокращений,** применяемых в документе:

ОПТС – система охранно-пожарной и тревожной сигнализации

ППК – прибор приемно-контрольный систем ОПТС

УОП – устройство оконечное пультовое

УОО – устройство оконечное объектовое

АРМ – автоматизированное рабочее место

ПО – программное обеспечение

ПЦН – пульт централизованного наблюдения

НД – направление доставки извещений, включает протокол передачи данных и адрес доставки (номер телефона, IP-адрес).

## <span id="page-2-0"></span>**1 Описание изделия**

### **1.1 Назначение**

*Подпись и дата*

Подпись и дата

*Инв.№ дубл.*

Инв.№ дубл.

*Взам.инв.№*

*Подп.и дата*

<span id="page-2-1"></span>УОО SR103-2GSM предназначено для применения в системах передачи извещений охранно-пожарной и тревожной сигнализации. УОО SR103-2GSM осуществляет прием извещений в формате Ademco Contact ID от внешних ППК или УОО других производителей по интерфейсу двухпроводной телефонной линии и последующую передачу принятых извещений на УОП ПЦН.

УОО, начиная с версии 3.02, может быть использовано также в качестве самостоятельного оконечного оборудования. Поддерживается работа до четырех неснимаемых шлейфов сигнализации (ШС) и двух выходов типа «открытый коллектор» (ОК) с нагрузочной способностью 2 А.

УОО поддерживает обмен информацией с УОП по каналу мобильной сотовой связи GSM 900/1800 и коммутируемому телефонному каналу сети общего пользования (ТфОП), включая цифровые телефонные каналы и GPON, и канала Etherent при подключении к УОО по шине RS-485 Ethernet-модуля SNM-100.

УОО является программируемым устройством. Типы используемых ШС, каналов связи с УОП, протоколы передачи, адреса серверов, номера телефонов дозвона, порядок и временные характеристики контроля каналов определяются в конфигурации УОО.

#### **1.2 Характеристики**

<span id="page-2-2"></span>1.2.1 УОО использует для обмена с УОП один канал GSM с поддержкой двух SIMкарт и один телефонный канал ТфОП.

1.2.2 Использование конкретного типа канала для связи с УОП и протоколов передачи извещений по нему определяется в конфигурации УОО.

- 1.2.3 УОО поддерживает следующие протоколы обмена УОО УОП:
- канал GSM Ademco Contact ID (голос); Аргус-СТ (CSD), Pro-Net, SIA-IP (TCP/GPRS);
- канал ТфОП Ademco Contact ID;
- канал Ethernet Pro-Net.

1.2.4 УОО может обслуживать до 6 направлений доставки, резервирующих друг друга. Направления имеют приоритеты по номерам, наиболее высокий приоритет у НД №1. В процессе работы УОО выполняет мониторинг работоспособности направлений доставки извещений и, в случае отказа, производит автоматический переход на резервное НД по

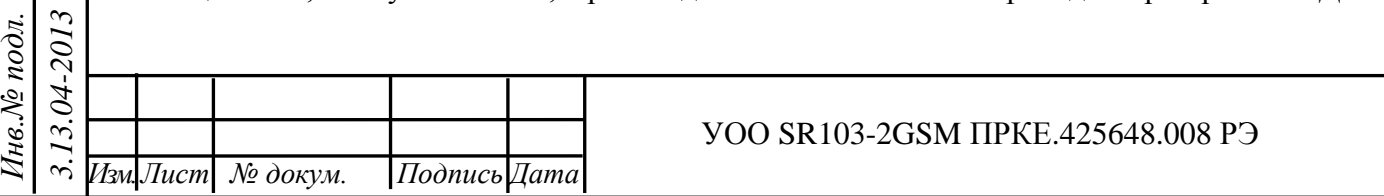

3

*Лист*

заданной в конфигурации стратегии. Если извещение передано хотя бы по одному из НД, оно считается доставленным.

1.2.5 Если это задано в конфигурации, УОО может формировать периодические тестовые извещения Ademco Contact ID (код «1602»), которые используются для мониторинга связи с объектом в АРМ ПЦН.

1.2.6 Электрическое и функциональное сопряжение УОО с абонентской телефонной линией соответствует ГОСТ 25007-81. Допустимый уровень вызывного сигнала – от 20 до 110 В.

1.2.7 Электропитание УОО осуществляется от источника постоянного тока напряжением 12В, средний потребляемый ток не превышает 300 мА.

1.2.8 УОО предназначено для эксплуатации в помещении при температуре от –20 до +35 °С, относительной влажности воздуха до 90% при температуре 298 К (+25°С).

## **1.3 Конструкция и состав изделия**

*Подпись и дата*

Подпись и дата

*Инв.№ дубл.*

Инв. № дубл.

*Взам.инв.№*

*Подп.и дата*

<span id="page-3-0"></span>1.1.1 Конструктивно УОО выпускается в исполнении без корпуса и представляет собой печатную плату. Габаритные размеры устройства без учета антенны – 62х27x82 мм. Внешний вид УОО показан на рисунке 1.

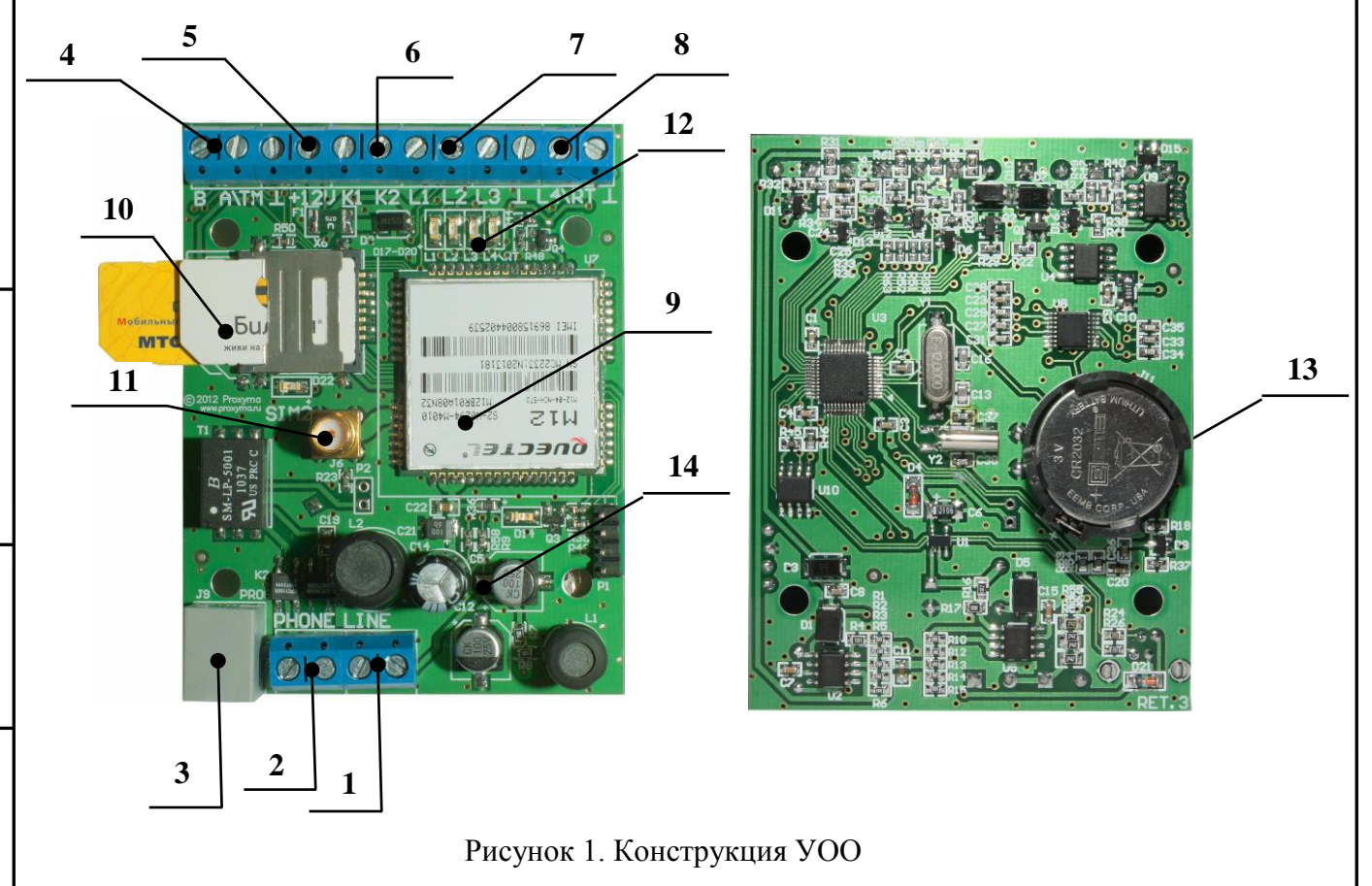

На плате УОО находятся: **1** – разъем телефонной линии, **2** – разъем для подключения телефонного аппарата, **3** – разъем программирования (UART-TTL), **4** – порт RS-485, **5** – клеммы питания УОО (12V), **6** – клеммы ОК К1, К2, **7** – клеммы подключения шлейфов №1-3, **8** – клеммы подключения шлейфа №4 либо телефонной линии внешнего ППК (УОО), **9** – GSM-модуль, **10** – сдвоенный держатель SIM-карт со светодиодом индикации перехода на вторую SIM-карту. **11** – разъем для подключения GSM-антенны (поставляется в комплекте с устройством), **12** – блок индикации (светодиоды L1-L4), **13** – батарея питания часов, **14** – индикатор состояния GSM-модуля.

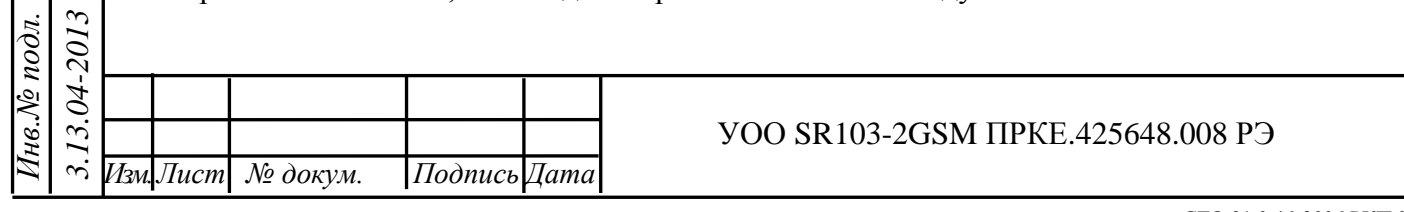

СТО 91 0.46-2006 РКП 0.46 ф. 1

4

*Лист*

Таблица 1.1.

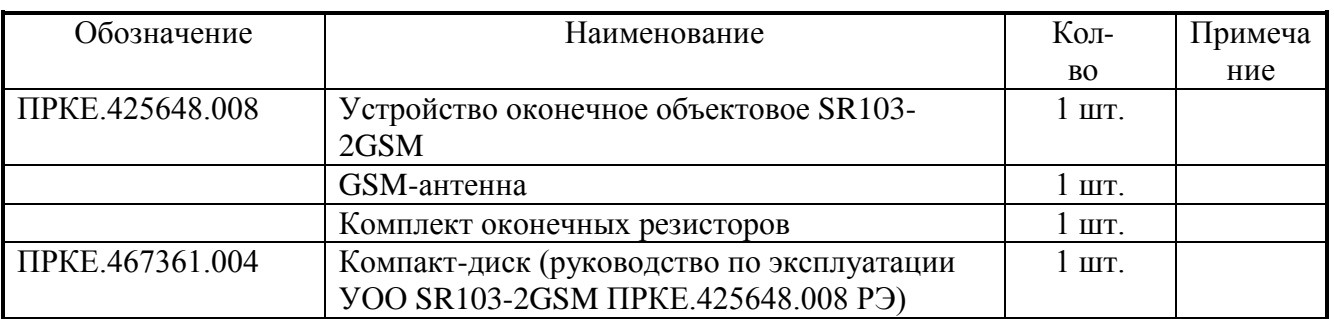

#### **1.4 Установка и подключение изделия**

<span id="page-4-0"></span>УОО устанавливается в стойки систем ОПТС. Электрическое подключение показано на рис. 2 и производится следующим образом.

1. Подключите кабель программирования к разъему **3** для записи конфигурации в УОО.

2. Подключите выход телефонной линии внешнего ППК или УОО (прибор с дозвонщиком) к разъему **8**. Полярность не имеет значения.

3. Установите SIM-карту в один или оба фиксатора (держателя) **10**, контактами вниз в соответствии с положением ключа (срезанного угла) карты.

4. Подсоедините питание к разъемам питания **5** на плате УОО.

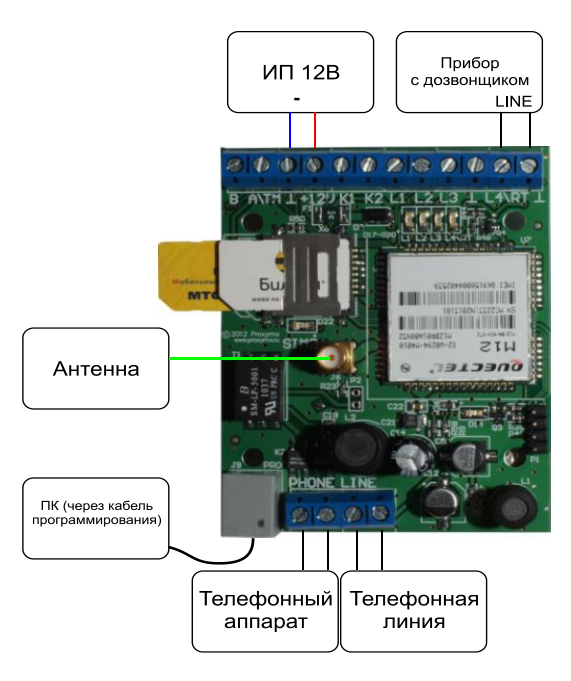

Рис. 2. Схема подключения изделия.

## <span id="page-4-1"></span>**1.5 Органы индикации УОО**

*Подпись и дата*

Подпись и дата

*Инв.№ дубл.*

Инв.№ дубл.

*Взам.инв.№*

*Подп.и дата*

1.5.1 Светодиодная индикация

Устройство имеет блок индикации **12**, включающий четыре светодиода L1-L4.

Светодиод L1 – индикатор состояния интерфейса телефонной линии с внешним ПКУ/УОО. Загорается при поднятии трубки внешним устройством и горит до опускания трубки.

Светодиод L2 – индикатор состояния Ethernet-канала. Индикатор отображает текущее состояние канала:

– *«канал не используется»* – нет направлений доставки с использованием Ethernet – индикатор *не горит*;

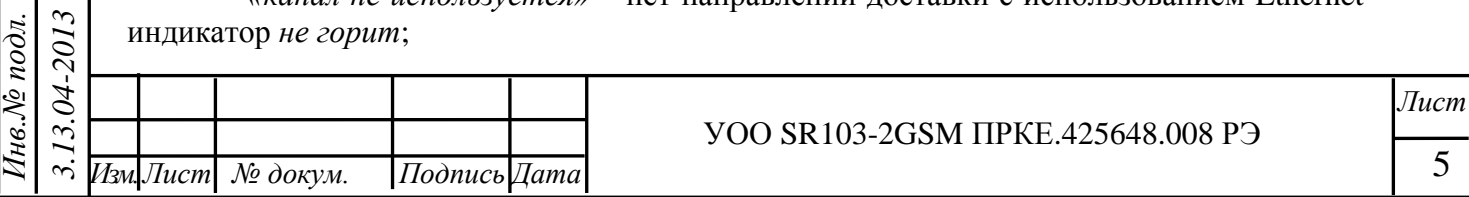

– *«инициализация»* – инициализация Ethernet-канала (обнаружен Ethernet-модуль, но сетевой адрес не получен) – индикатор *равномерно мигает редко (с частотой 1 Гц);*

– *«норма»* – канал готов, есть сетевой адрес – индикатор *горит*;

– *«передача»* – идет передача пакета – *горящий индикатор коротко гаснет (на 0,1 сек.)*;

– *«нет Ethernet-модуля или ошибка на шине»* – индикатор *мигает короткими вспышками (по 0,1 сек)*. При отказе повторный поиск и инициализация Ethernet-модуля происходит автоматически периодически;

Светодиод L3 – индикатор состояния GSM-канала. Индикатор отображает текущее состояние канала:

– *«инициализация»* – инициализация GSM-канала или смена SIM-карты – индикатор *равномерно мигает редко (с частотой 1 Гц);*

– *«норма»* – канал готов, есть регистрация – индикатор *горит*;

– *«передача»* – идет набор номера и доставка извещения – *горящий индикатор коротко гаснет (на 0,1 сек.)*

– *«нет регистрации»* – ожидание регистрации у сотового оператора – *короткие вспышки (по 0,1 сек)*.

– *«авария»* – неисправность GSM-модуля, не установлено ни одной SIM-карты – индикатор *равномерно мигает часто (с частотой 5 Гц)*.

– *«отключено»* – аналогично аварии, но в конфигурации прибора не задано ни одного GSM-направления, поэтому канал не используется и не влияет на работу прибора – индикатор *выключен*.

Светодиод L4 – индикатор состояния телефонного канала.

– *«трубка снята»* – индикатор *горит*.

– *«набор номера»* – индикатор *равномерно мигает редко (с частотой 1 Гц);*

– *«передача извещения»* – получено приглашение от УОП, идет передача телеграммы – *горящий индикатор коротко гаснет (на 0,1 сек.)*

Светодиод D14 – индикатор состояния GSM-модуля – отображает текущее состояние модуля. В процессе регистрации SIM-карты (подключения к оператору мобильной связи) индикатор мигает с частотой 2 Гц, после регистрации при нормальной работе модуля индикатор мигает один раз в две секунды. При неисправности модуля индикатор GSM гаснет.

1.5.2 Если при включении питания все светодиоды мигают одновременно, это означает, что при самопроверке при включении устройства были обнаружены неустранимые неисправности аппаратуры. Количество миганий обозначает код неисправности. Неисправные устройства должны быть возвращены изготовителю для ремонта или замены.

#### <span id="page-5-0"></span>**2 Описание работы УОО**

УОО может работать в одном из трех режимов: в режиме только ретрансляции извещений от внешнего ППК, в режиме самостоятельного оконечного оборудования, либо в режиме оконечного оборудования с ретрансляцией, когда наряду с ретрансляцией извещений от внешнего ППК, УОО контролирует состояние собственных ШС и передает на ПЦН извещения, касающиеся смены их состояний. В последнем случае доступны только три ШС, четвертый вход УОО занят на подключение внешнего ППК.

При любом режиме работы УОО может формировать собственные периодические тестовые извещения (код Ademco Contact ID «1602»).

УОО ведет энергонезависимую очередь (журнал) поступающих извещений емкостью до 1400 записей, предотвращая возможность потери принятых от внешнего устройства или собственных извещений в случае временной неисправности связи, отказов

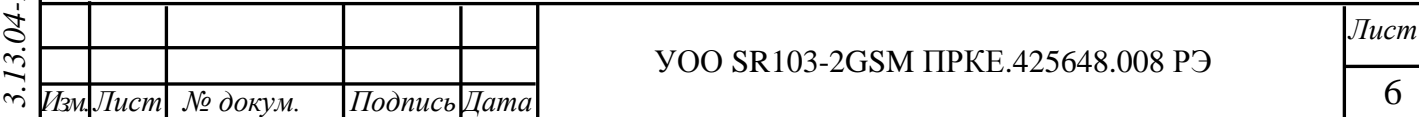

пульта или отключения питании УОО. В журнале также фиксируются дата/время поступления извещения и передачи его на УОП.

Принудительная очистка очереди неотправленных извещений выполняется при записи конфигурации в УОО. Неотправленные извещения при этом остаются в журнале, но помечаются как «удаленные».

#### **2.1 Работа в режиме ретрансляции извещений**

<span id="page-6-0"></span>2.1.1 УОО в режиме ретрансляции извещений ожидает поступления извещения от внешнего устройства (ПКУ или УОО) по интерфейсу двухпроводной телефонной линии (клеммы **8**). Определив «поднятие трубки» со стороны внешнего устройства, УОО выполняет прием извещения от него и затем передает принятое извещение на УОП, установленный на ПЦН, по адресам и протоколам, указанным в конфигурации УОО.

#### **2.2 Работа в режиме оконечного оборудования**

<span id="page-6-1"></span>2.2.1 В режиме оконечного оборудования УОО поддерживает до 4 ШС, которые можно использовать как тамперы (нормально замкнут) или кнопки (нормально разомкнут), а также как круглосуточные шлейфы сигнализации (зоны «24 часа») с сопротивлением «норма» от 2 до 12 кОм. При работе в режиме оконечного оборудования с ретрансляцией доступны только три ШС. Четвертый вход используется для подключения внешнего ППК или УОО.

Состояние «тревога» для ШС типа тамперов и кнопок формируется при смене состояния «замкнут»/«разомкнут», для круглосуточных шлейфов сигнализации – при выходе значения сопротивления из диапазона «норма». При переходе ШС в состояние «тревога» на ПЦН передается извещение с кодом Ademco Contact ID, номером раздела и зоны, которые задаются в конфигурации УОО для этого ШС. При восстановлении ШС в состояние «норма» на ПЦН выдается извещение об отмене указанного события.

Выходы ОК используются для подключения внешних устройств индикации или аудиосигнализации. При тревоге любого из ШС первый выход ОК переключается с частотой 1Гц, второй включается. Оба выхода сохраняют такое состояние в интервале до 120 секунд, либо до восстановления ШС.

#### **2.3 Доставка извещений**

*Подпись и дата*

Подпись и дата

*Инв.№ дубл.*

Инв. № дубл.

*Взам.инв.№*

*Подп.и дата*

*Инв.№ подл.*

Доставка извещений выполняется следующим образом:

<span id="page-6-2"></span>2.3.1 Производится попытка доставить извещение, начиная с НД с минимальным номером. Первое направление имеет самый высокий приоритет.

2.3.2 Если извещение не доставлено за указанное для НД количество попыток (по умолчанию – 5), происходит переход к следующему НД. При успешной доставке вся дальнейшая передача будет идти по этому направлению.

2.3.3 Если извещение не удалось доставить ни по одному НД на активной SIMкарте, делается еще два прохода по всем НД этой карты (т.е. по одной SIM-карте делается всего 3 прохода по всем НД). Количество проходов может быть изменено в настройках «Направления доставки»->«Параметры доставки».

2.3.4 Если извещение не удалось доставить и после 3 полных проходов, вторая SIMкарта исправна и есть НД, на которых ее разрешено использовать, происходит переключение SIM-карт и повторение алгоритма доставки по пунктам 2.2.1-2.2.3 уже на второй SIM-карте.

2.3.5 Если переключение на SIM2 невозможно, или после переключения на SIM2 также не удалось доставить извещение после всех попыток и проходов, УОО делает задержку на интервал ожидания, начиная от 5 минут, после чего повторяет алгоритм передачи по п.п. 2.3.1-2.3.4 с начала. При возможности (есть НД на SIM1 и SIM1 физически установлена) также производится возврат на SIM1. Если извещение опять не удалось доставить по всем направлениям и SIM-картам, после каждого полного прохода интервал

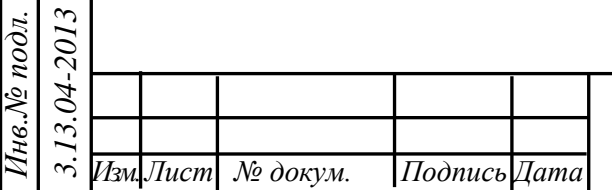

#### УОО SR103-2GSM ПРКЕ.425648.008 РЭ

*Лист*

7

ожидания периодически увеличивается, но не более чем до 4 часов (точные значения для каждого прохода – 5, 5, 10, 10, 15, 15, 20, 20, 30, 30, 60, 60, 120, 120 и 240 минут).

2.3.6 Если прибор работает не по направлению с максимальным приоритетом (произошел переход согласно п. 2.3.2), по умолчанию через 12 часов после перехода на это направление будет произведена попытка возврата на самое приоритетное направление. Интервал возврата на приоритетное направление может быть изменен в настройках «Направления доставки»->«Параметры доставки».

2.3.7 Попытки передачи будут повторяться до успешной передачи извещения либо до записи новой конфигурации в устройство, при которой стираются все не переданные ранее извещения.

#### **3 Настройка конфигурации УОО**

*Подпись и дата*

Подпись и дата

*Инв.№ дубл.*

Инв. № дубл.

*Взам.инв.№*

*Подп.и дата*

 $\mathbb{Z}$ 

<span id="page-7-0"></span>Для проведения работы по конфигурации УОО необходимо наличие IBMсовместимого персонального компьютера (ПК) с установленной операционной системой Windows 2000/XP/7, а также специального интерфейсного шнура (кабеля программирования), подключаемого к разъему **3** УОО.

Конфигурация УОО настраивается при помощи программы-конфигуратора.

Установка программы заключается в копировании директории, содержащей программу-конфигуратор, с носителя ПРКЕ.467361.004, поставляемого в комплекте с УОО, на любой жесткий диск. Программа RetroCfgWin запускается в окне операционной системы. Созданная или прочитанная из УОО конфигурация может быть сохранена в файл для последующей работы с ней (внесения изменений и записи в УОО).

При запуске программы появляется экран, показанный на рис. 3.

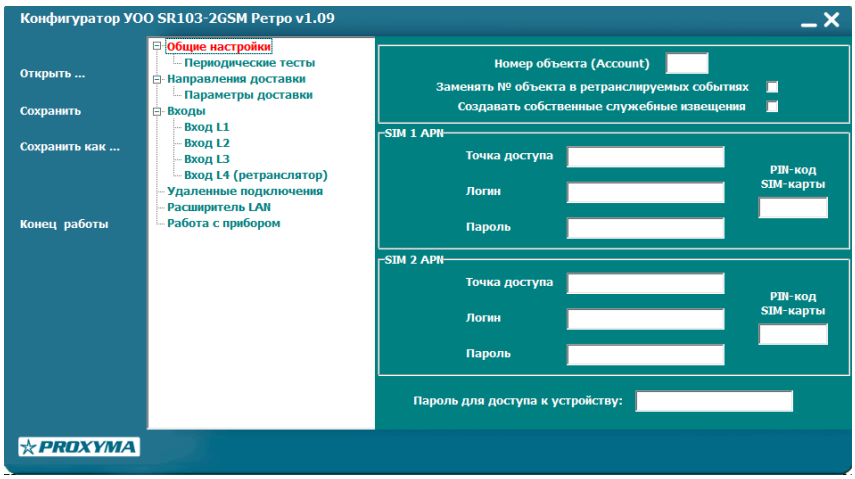

Рис. 3. Экран после запуска программы.

Экран разбит на три панели. Левая панель содержит меню работы с файлами, центральная – меню функций программы-конфигуратора, правая непосредственно отображает параметры настройки или процесс работы с прибором в режиме реального времени. В нижнем левом углу находится логотип Компании, который является ссылкой для перехода на сайт [www.proxyma.ru.](www.proxyma.ru)

Панель работы с файлами позволяет сохранять в файлах введенные вручную или прочитанные из прибора конфигурации, открывать их, модифицировать, сохранять под другими именами. При выборе пунктов меню «*Открыть», «Сохранить», «Сохранить как»* выпадает стандартное окно диалога Windows, в котором необходимо задать директорию и имя файла.

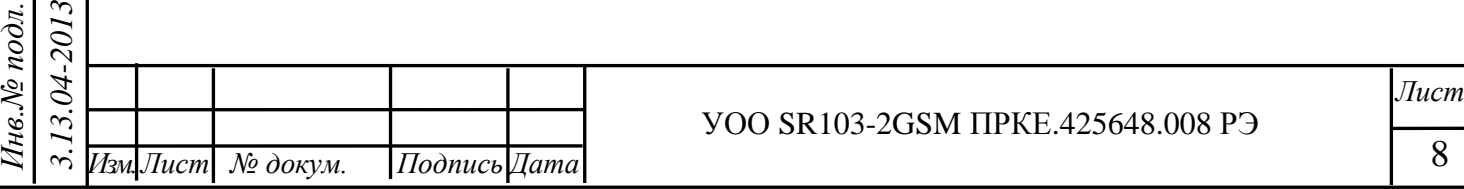

#### **3.1 Параметры конфигурации УОО, функции программы-конфигуратора**

3.1.1 Конфигурируются следующие основные параметры:

<span id="page-8-0"></span>– номер УОО и необходимость замены номера внешнего ППК при ретрансляции на этот номер в извещениях, присылаемых на ПЦН;

– конфигурация входов УОО (типы используемых шлейфов);

– точки доступа (Access Point Name – APN) GRPS, имя (логин) пользователя и пароль для каждой SIM-карты;

– протоколы передачи данных;

– адреса доставки (номера телефонов, IP-адреса, номера портов);

– порядок резервирования направлений доставки и использования SIM-карт;

– параметры удаленного управления устройством.

Меню функций программы-конфигуратора содержит четыре пункта: *«Общие настройки», «Направления доставки», «Удаленные подключения» и «Работа с прибором»*.

#### <span id="page-8-1"></span>**3.2 Общие настройки УОО**

*Подпись и дата*

Подпись и дата

*Инв.№ дубл.*

Инв.№ дубл.

*Взам.инв.№*

*Подп.и дата*

3.2.1 В общих настройках, как показано на рис. 4, можно задать номер объекта, который используется при создании собственных извещений. Если включена опция *«Заменять № объекта в ретранслируемых событиях»*, номер также подставляется в ретранслируемую телеграмму вместо номера внешнего ППК.

Если опция выключена, телеграмма ретранслируется без изменений. В номере объекта, согласно стандарту Ademco, можно использовать только цифры 0-9 и буквы B-F.

Параметр *«Создавать собственные служебные извещения»* позволяет передавать на ПЦН служебные извещения от ретранслятора, в кодах Ademco: «1305» – Сброс системы (перезагрузка ретранслятора), «1627» – Режим программирования, «1642» – Подключение к ретранслятору (локально или удаленно). Для обеспечения контроля доступа к ретранслятору необходимо заполнить поле *«Пароль для доступа к устройству»*, включающий алфавитно-цифровые символы.

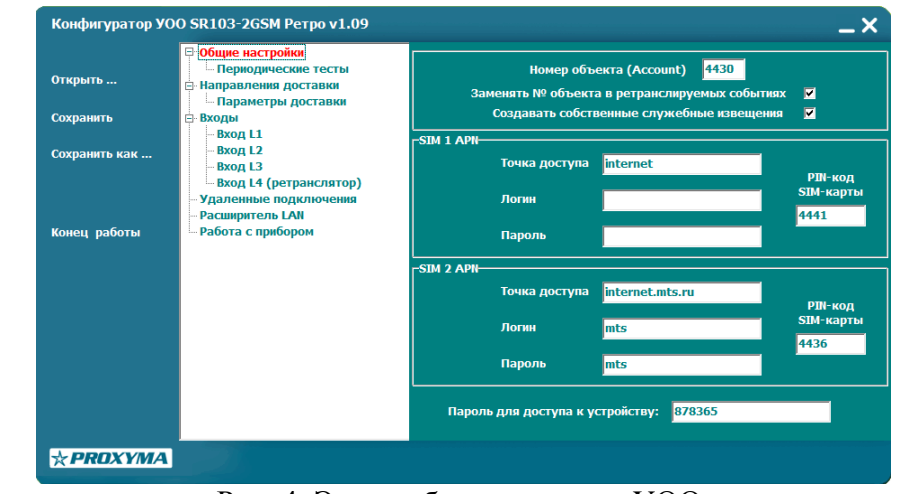

#### Рис. 4. Экран общих настроек УОО.

3.2.2 Экран общих настроек определяет также параметры работы УОО в GPRSсоединении. Если это требуется оператором, для GPRS-соединения можно задать параметры *«Точка доступа*», «*Логин»* и *«Пароль».* Эти значения указываются для каждой SIM-карты отдельно.

Каждый оператор мобильной связи имеет свои параметры точки доступа. Для основных операторов (МТС, Билайн, Мегафон) они имеют следующие значения:

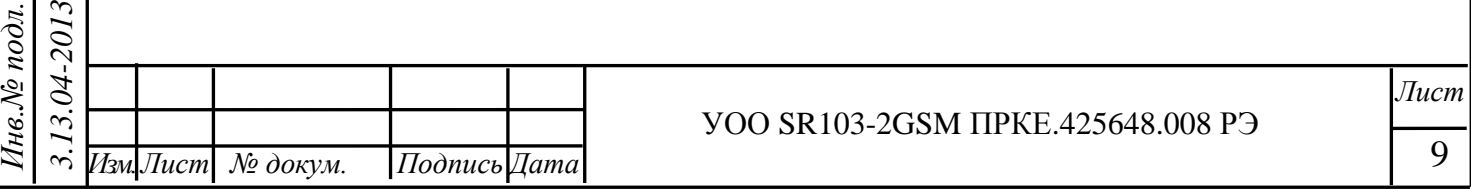

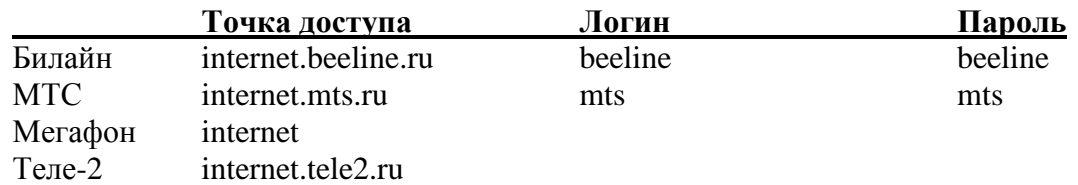

Для операторов Мегафон и Теле-2 поля «*Логин»* и «*Пароль»* не задаются.

Поля *«PIN-код SIM-карты»* позволяют задать для каждой карты PIN-код, защищающий ее от несанкционированного использования.

Если раскрыть вкладку *«Общие настройки*», и выбрать *«Периодические тесты»*, то появляется окно настройки передачи тестовых извещений УОО, как показано на рис. 5.

В окне выбирается, какие виды собственных тестовых извещений и в каком режиме будет передавать УОО на ПЦН (по умолчанию тесты не передаются).

Если необходима передача автоматических тестовых извещений (код Ademco Contact ID «1602»), то нужно указать, в каком режиме они будут передаваться: по календарному расписанию, либо через определенный период, отсчитываемый от последнего переданного извещения.

|                 | Конфигуратор УОО SR103-2GSM Ретро v1.09                                                                            |                                                                                                    |
|-----------------|----------------------------------------------------------------------------------------------------|----------------------------------------------------------------------------------------------------|
| Открыть         | <b>В Общие настройки</b><br><b>Периодические тесты</b><br>• Направления доставки<br><b>• Параметры доставки</b>    | г-Автоматические тесты<br>• Не передаются<br>• Отсчитываются от последнего переданного события<br>• Передаются по расписанию |
| Сохранить       | ⊟ Входы<br>Вход L1                                                                                                 |                                                                                                    |
| Сохранить как   | Вход L <sub>2</sub><br>Вход L3<br><b>Вход L4 (ретранслятор)</b><br>Удаленные подключения<br><b>Расширитель LAN</b> |                                                                                                    |
| Конец работы    | Работа с прибором                                                                                                  |                                                                                                    |
|                 |                                                                                                    |                                                                                                    |
|                 |                                                                                                    |                                                                                                    |
|                 |                                                                                                    |                                                                                                    |
|                 |                                                                                                    |                                                                                                    |
|                 |                                                                                                    |                                                                                                    |
|                 |                                                                                                    |                                                                                                    |
| $\star$ PROXYMA |                                                                                                    |                                                                                                    |

Рис. 5. Экран настроек тестовых извещений.

*Подпись и дата*

Подпись и дата

Выбрав нужный режим передачи автотестов, необходимо заполнить значения полей: для календарного режима *«Время начала расписания»* и *«Период автотеста»,* для режима отсчета от последнего переданного извещения – только *«Период автотеста»* в часах, минутах.

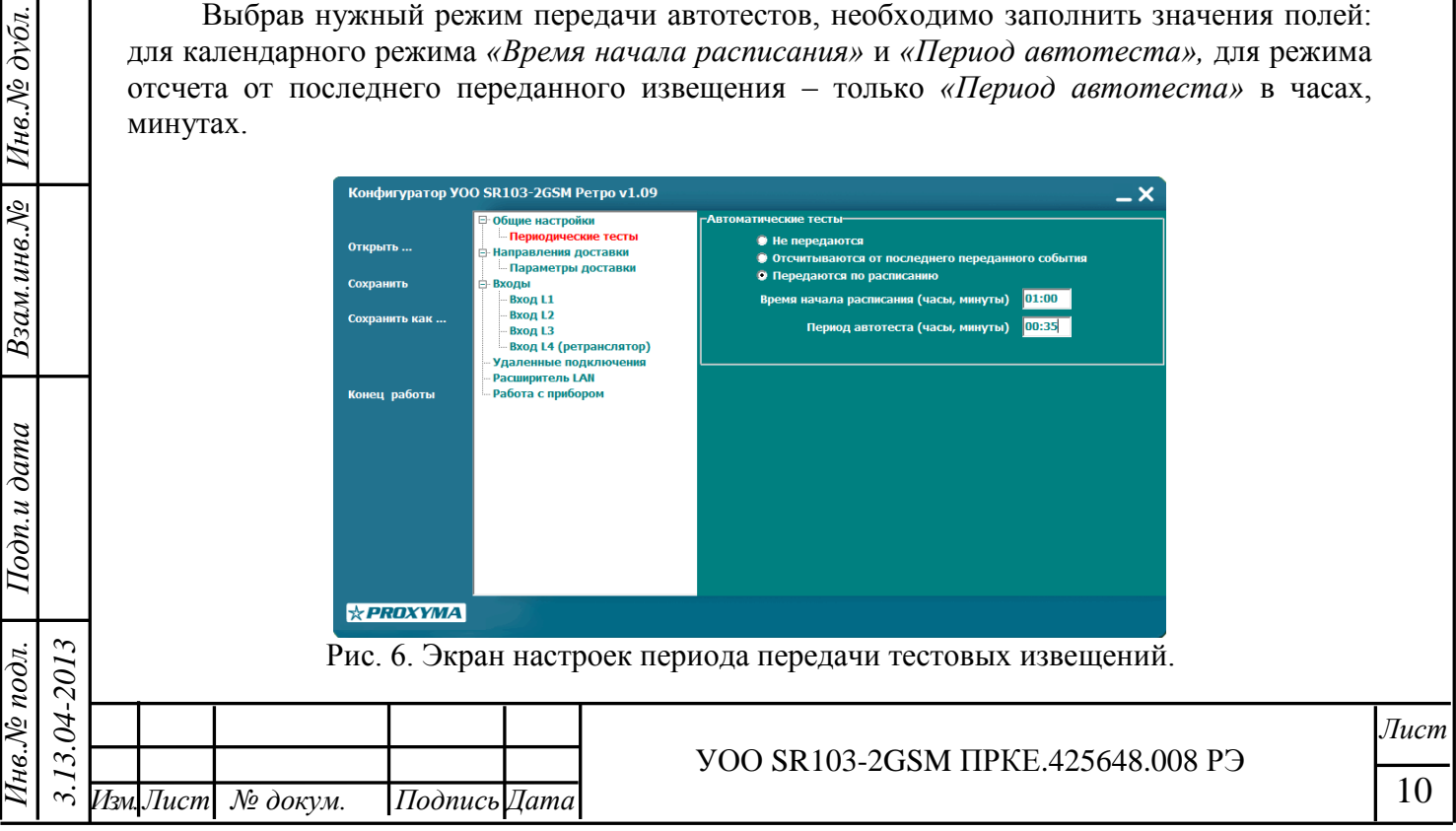

#### **3.3 Конфигурация направлений доставки и параметров доставки извещений**

<span id="page-10-0"></span>3.3.1 УОО может использовать до 6 направлений доставки извещений с номерами 1- 6, резервирующих друг друга. Самый высокий приоритет имеет НД1, приоритет убывает с ростом номера НД. На рис. 7 показан экран конфигурирования направлений доставки.

3.3.2 Для каждого направления доставки в поле *«Протокол»* должен быть задан протокол доставки извещений из выпадающего списка используемых в приборе протоколов:

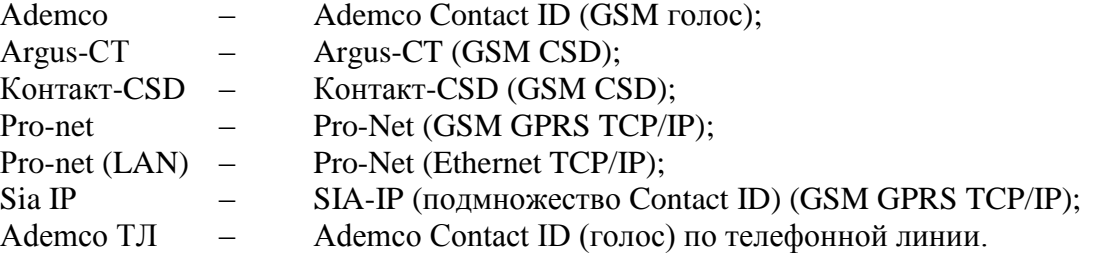

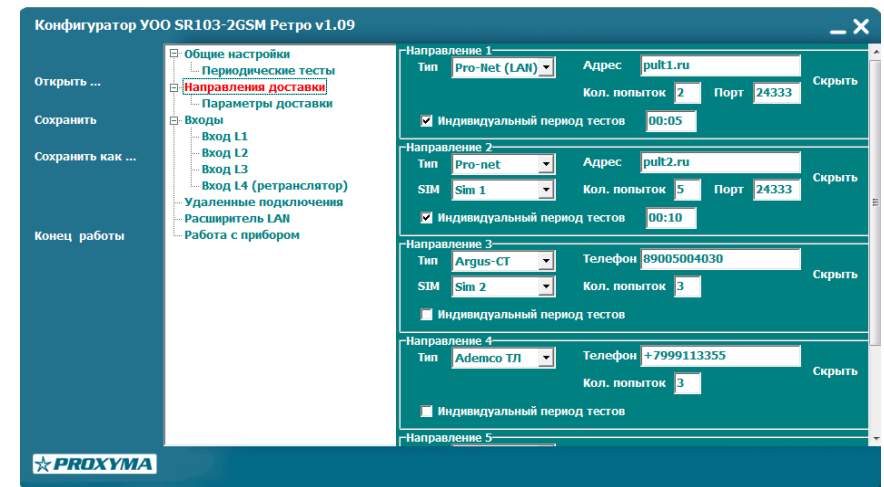

Рис. 7. Экран настроек направлений доставки.

Поле *«Телефон»* задает номер телефона для протоколов с дозвонкой (Аdemco, Аdemco ТЛ, Аrgus-СТ, Контакт-CSD), поле *«Адрес»* – IP-адрес сервера для TCP/IPпротоколов. Для IP-адресов допускается задание как в цифровом, так и в символьном виде. Номер порта по умолчанию принимается стандартным для УОП-6 (24333), при использовании нестандартного порта его номер задается в поле *«Порт»*.

Поле *«SIM карта»* определяет, на какой из SIM-карт допускается работа этого направления доставки. Можно задать либо конкретную SIM-карту, выбрав из выпадающего списка «SIM 1» или «SIM 2», либо разрешить использование обеих SIM-карт, выбрав «любая». Для не-GSM протоколов (Аdemco ТЛ) этот параметр игнорируется.

Поле *«Кол. попыток»* задает количество повторов (попыток доставки) поэтому НД, после чего будет выполнен переход на следующее резервное направление.

При нажатии вкладки *«Еще...»* открывается поле *«Индивидуальный период тестов»,*  которое позволяет задать разные периоды тестов для каждого направления доставки. Если период для направления не задан, он берется из значения, указанного в настройке «Периодические тесты».

Вкладка «Параметры доставки» задает порядок перехода с основной на резервную SIM-карту и возврата на первое направление (самое приоритетное). По умолчанию задается три полных прохода по всем направлениям доставки SIM-карты до перехода на другую карту. Первое GSM-направление доставки должно быть обязательно задано на основной SIM-карте (SIM 1).

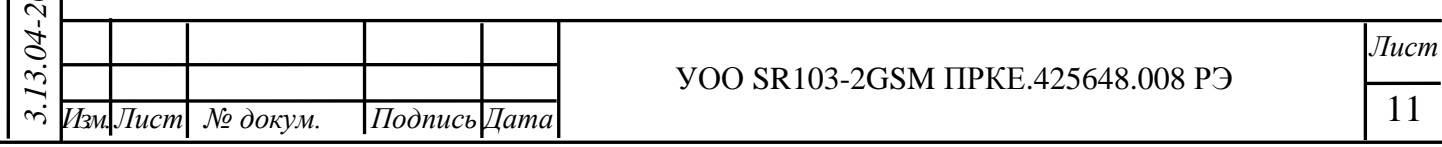

По истечении времени возврата на первое направление (по умолчанию – 12 часов) прибор осуществит переход на него, как только появится извещение для передачи на ПЦН.

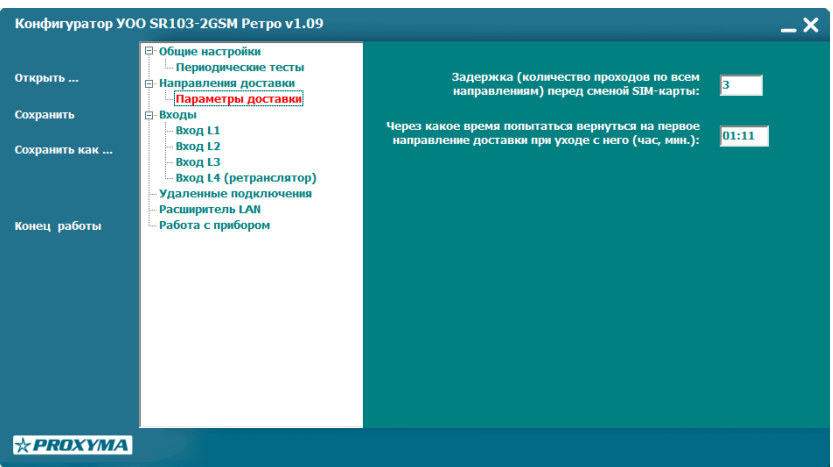

Рис. 8. Настройка параметров доставки извещений.

### **3.4 Настройка входов УОО**

*Подпись и дата*

Подпись и дата

*Инв.№ дубл.*

Инв. № дубл.

*Взам.инв.№*

*Подп.и дата*

<span id="page-11-0"></span>Любой их четырех (в режиме с ретрансляцией – трех) входов УОО может конфигурироваться как «кнопка» (нормально разомкнут), «тампер» (нормально замкнут) и как не снимаемый шлейф сигнализации, контролируемый по изменению сопротивления.

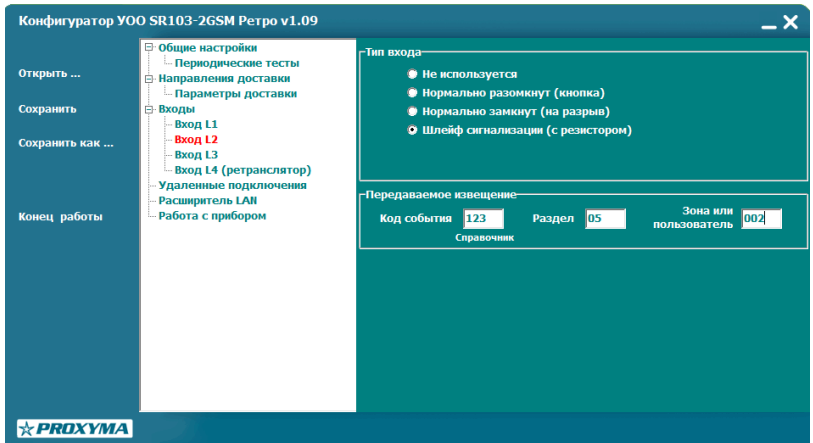

Рис. 9. Экран настроек входов УОО.

При переходе ШС в состояние «тревога» на ПЦН передается извещение с кодом Ademco Contact ID, номером раздела и зоны, которые задаются в полях *«Код события», «Раздел», «Зона или пользователь»* для этого ШС. При восстановлении ШС в состояние «норма» на ПЦН выдается извещение об отмене указанного события.

#### **3.5 Настройка удаленных подключений**

<span id="page-11-1"></span>Настройка удаленного доступа выполняется из пункта меню «Удаленные подключения», как показано на рис. 10.

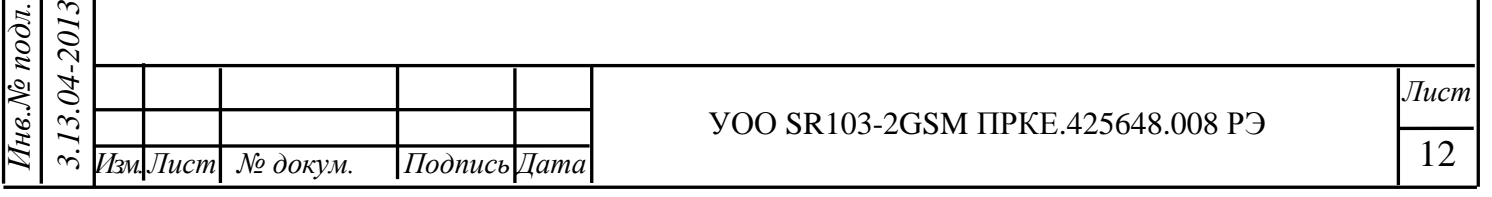

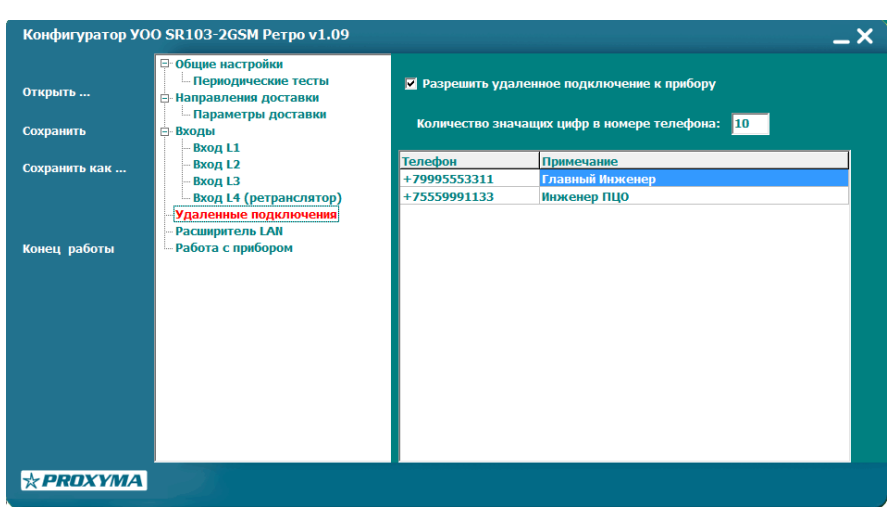

Рис. 10. Настройка удаленных подключений

В конфигурации прибора прописывается разрешение на удаленный доступ и перечень номеров санкционированных телефонов управления. При попытке доступа к прибору с любых других телефонов соединение будет сбрасываться.

Сравнение вызывающих номеров с номерами из списка производится по количеству цифр, указанных в поле *«Количество значащих цифр в номере телефона*», начиная с последней, справа налево. По умолчанию используется 10 цифр (согласно российской телефонной нумерации), таким образом, записи «+71234567890», «81234567890» и «1234567890» будут равнозначными.

## **3.6 Настройка Ethernet (LAN) – модуля.**

<span id="page-12-0"></span>Настройка модуля осуществляется из пункта меню «Расширитель LAN». См. рис. 11.

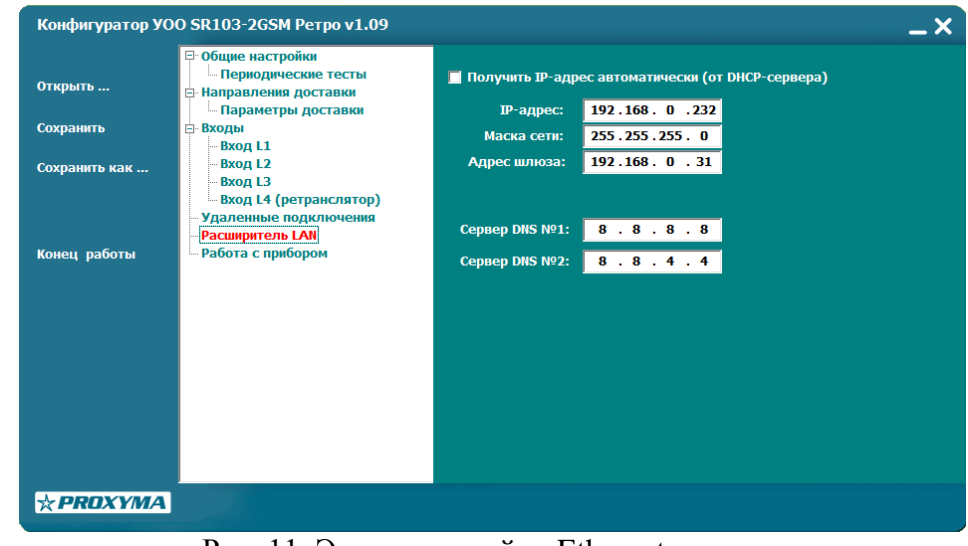

Рис. 11. Экран настройки Ethernet-модуля.

<span id="page-12-1"></span>Можно использовать как автоматическую настройку сети – получить настройки от DHCP–сервера, так и задать основные настойки сети, не используя DHCP.

## **4 Работа с прибором**

*Подпись и дата*

Подпись и дата

*Инв.№ дубл.*

Инв.№ дубл.

*Взам.инв.№*

*Подп.и дата*

Работа с прибором может выполняться локально, при подключении его к ПК посредством кабеля программирования, либо удаленно, через GSM-модем. При удаленном подключении доступны все функции по работе с прибором, за исключением обновления

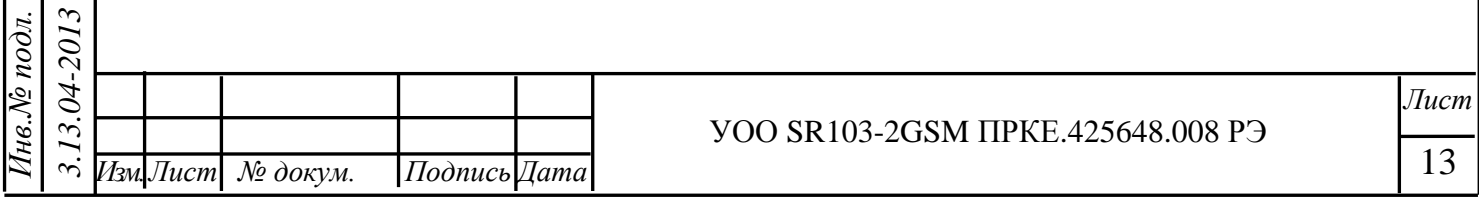

СТО 91 0.46-2006 РКП 0.46 ф. 1

внутреннего программного обеспечения. Выбор типа подключения к прибору задается в полях *«Локально»*, *«Удаленно».*

Подключение производится через COM-порт, номер которого необходимо выбрать из списка доступных портов компьютера, как показано на рис. 12.

#### **4.1 Запись конфигурации в УОО, чтение конфигурации**

<span id="page-13-0"></span>После выбора порта перед началом работы по локальному конфигурированию желательно выполнить проверку связи с прибором по выбранному порту. Для этого служит кнопка *«Проверить».* При отсутствии ошибок можно приступать к работе. При наличии ошибки проверить номер порта и подключение кабеля.

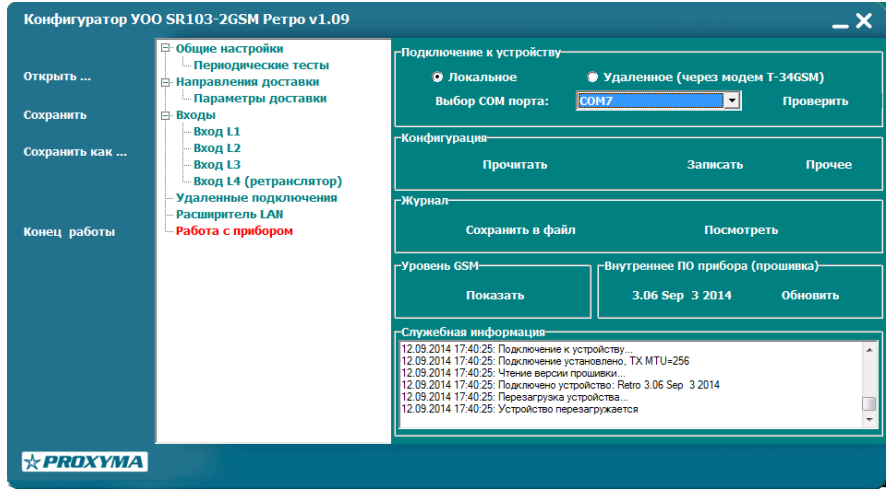

Рис. 12. Экран работы с прибором.

Чтение конфигурации выполняется выбором пункта *«Прочитать».*

Готовая конфигурация, созданная вручную или предварительно прочитанная из файла, записывается в прибор выбором пункта *«Записать».* При записи конфигурации в прибор также автоматически записывается текущее время.

Отображение хода процесса записи/чтения и результаты выполнения запрошенного действия показываются в выпадающем окне, как показано на рис. 13.

При выполнении обмена в окне служебной информации, как показано на рис.15, отображается ход процесса в режиме реального времени с указанием даты и времени обмена

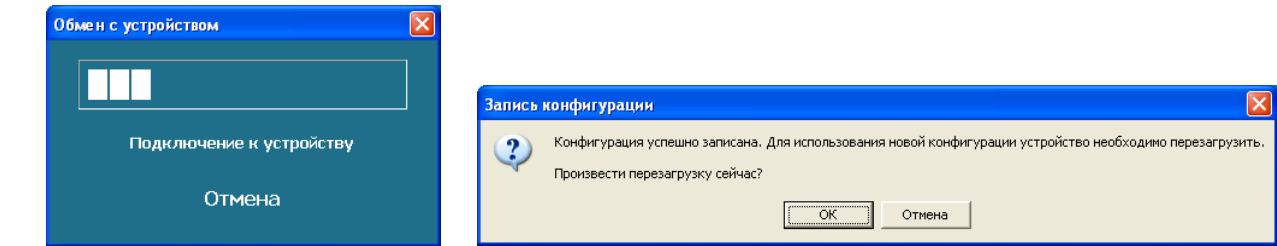

Рис. 13. Отображение процесса и окно результатов выполнения действия.

Кнопка *«Прочие»* служит для выполнения вспомогательных операций: записи времени в устройство (не записывая конфигурацию) и перезагрузки.

> Записать время в устройство Перезагрузить устройство

Рис. 14. Вызов вспомогательных операций.

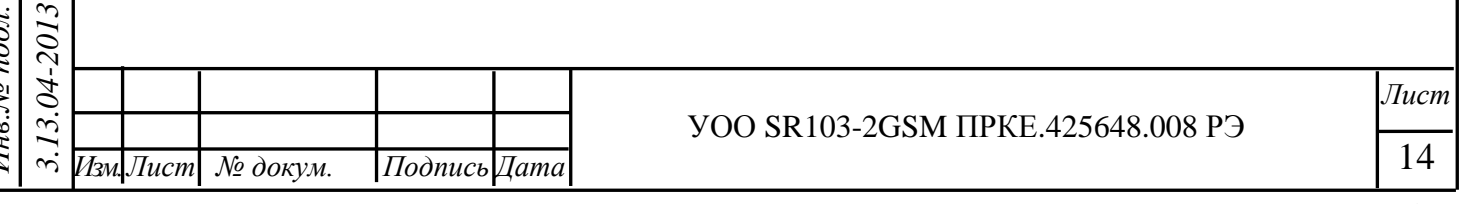

#### <span id="page-14-0"></span>**4.2 Работа с журналом событий**

Работа с журналом возможна в двух режимах, как показано на рис. 11. Кнопка *«Посмотреть»* служит для просмотра записей журнала в автоматически вызываемом окне браузера Windows, установленного в системе по умолчанию.

Кнопка *«Сохранить в файл»* записывает информацию журнала в предварительно заданный файл.

Выбор файла выполняется в стандартном окне выбора файла Windows. По умолчанию создается файл с расширением **.htm**, возможно также задание формата **.txt**.

#### **4.3 Обновление программного обеспечения УОО**

<span id="page-14-1"></span>В окне «Внутренне ПО прибора (прошивка)» есть две кнопки: *«Показать версию»* и «О*бновить»*. Нажатием кнопки *«Показать версию»* осуществляет запрос текущей версии прошивки прибора и ее номер, прочитанный из прибора, замещает кнопку. Номер версии также автоматически запрашивается и обновляется при каждом действии с прибором.

Кнопка *«Обновить»* выполняет запись прошивки прибора из предварительно выбранного файла. Выбор осуществляется в стандартном окне Windows.

После выбора файла появляется кратковременно окно входа в загрузчик, затем начинается процесс записи прошивки, который отображается в окне, показанном на рис. 13. По завершении записи производится перезагрузка прибора.

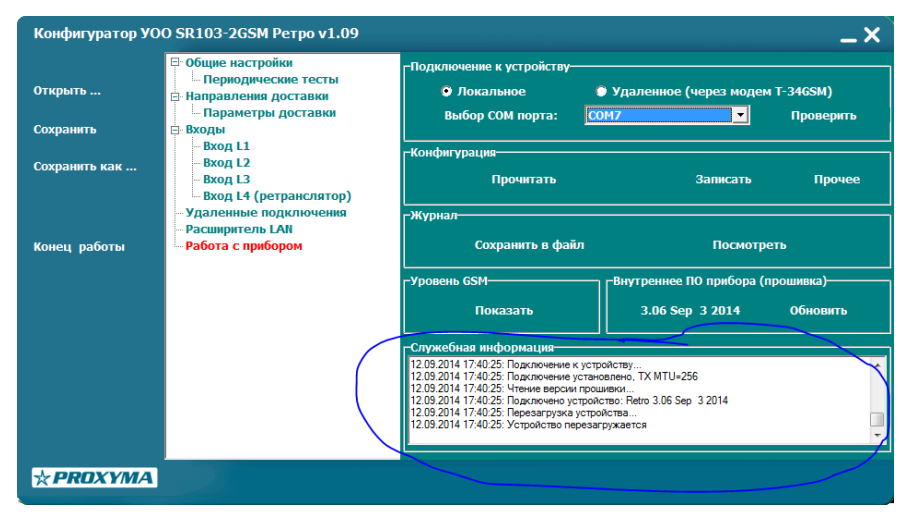

Рис. 15. Окно служебной информации.

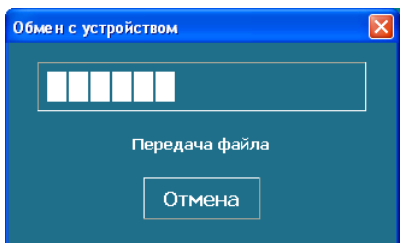

Рис. 16. Запись прошивки в прибор.

### **4.4 Просмотр уровня GSM-сигнала**

*Подпись и дата*

Подпись и дата

*Инв.№ дубл.*

Инв. № дубл.

*Взам.инв.№*

*Подп.и дата*

<span id="page-14-2"></span>Отображение уровня GSM-сигнала выполняется кнопкой *«Показать»* в окне «Уровень GSM-сигнала». Сигнал отображается для активной в момент просмотра SIMкарты в децибелах, процентах от максимального уровня и графически, как показано на рис. 17.

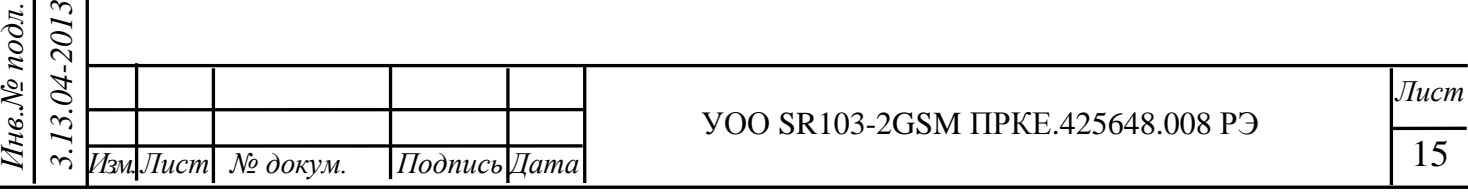

#### СТО 91 0.46-2006 РКП 0.46 ф. 1

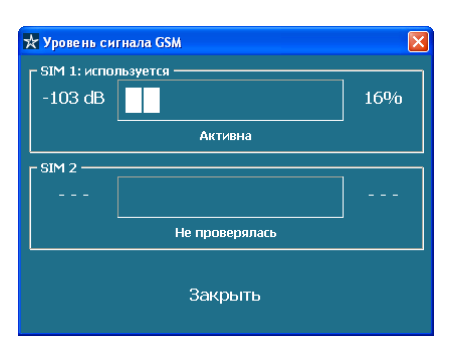

Рис. 17. Отображение уровня GSM-сигнала.

### **4.5 Организация сеанса удаленного доступа**

*Подпись и дата*

Подпись и дата

*Инв.№ дубл.*

Инв. № дубл.

*Взам.инв.№*

*Подп.и дата*

<span id="page-15-0"></span>Для удаленного доступа к прибору необходимо установить в окне «Подключение к устройству» тип *«Удаленное»*, выбрать COM-порт, к которому подключен модем, и нажать кнопку *«Подключиться»*. Появится выпадающее окно справочника телефонов объектовых приборов (первоначально он пуст). Выбрать существующий или ввести новый номер вызываемого объекта, установить режим подключения: быстрое – V.110 (отмечен «галочкой») или стандартное – V.32 (снять отметку), и нажать кнопку *«Вызов»*.

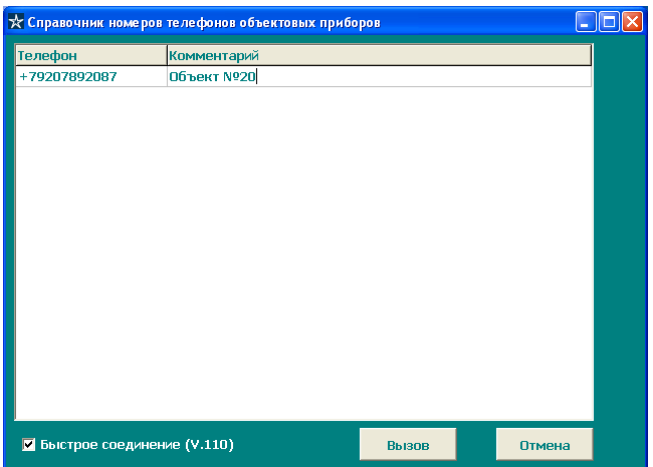

Рис. 18. Окно справочника телефонов объектов.

Процесс установления соединения отображается в окне обмена с устройством, как показано на рис. 18, и в окне служебной информации (внизу справа).

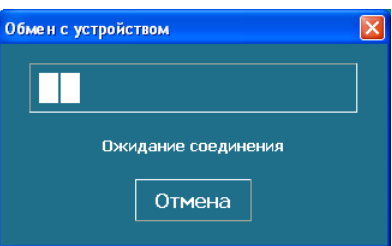

Рис. 19. Окно обмена при установлении модемного соединения.

При успешном установления соединении окно обмена закрывается, а в служебном окне появляется строка «CONNECT». После этого можно приступать к удаленной работе с прибором. На рис. 20. показан экран работы с прибором в режиме удаленного доступа. Для завершения сеанса связи необходимо нажать кнопку *«Отключиться».*

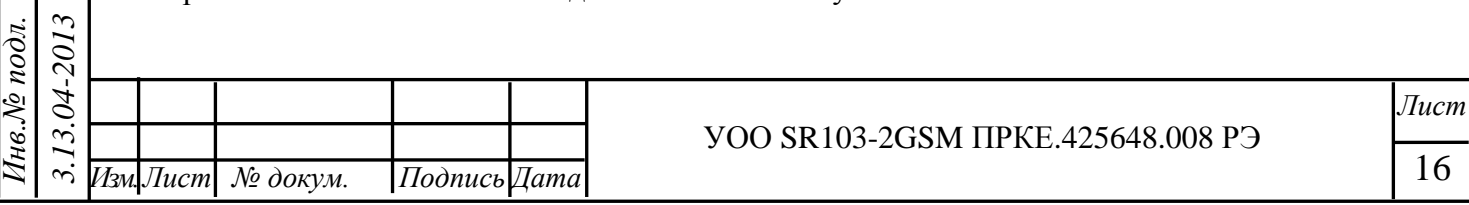

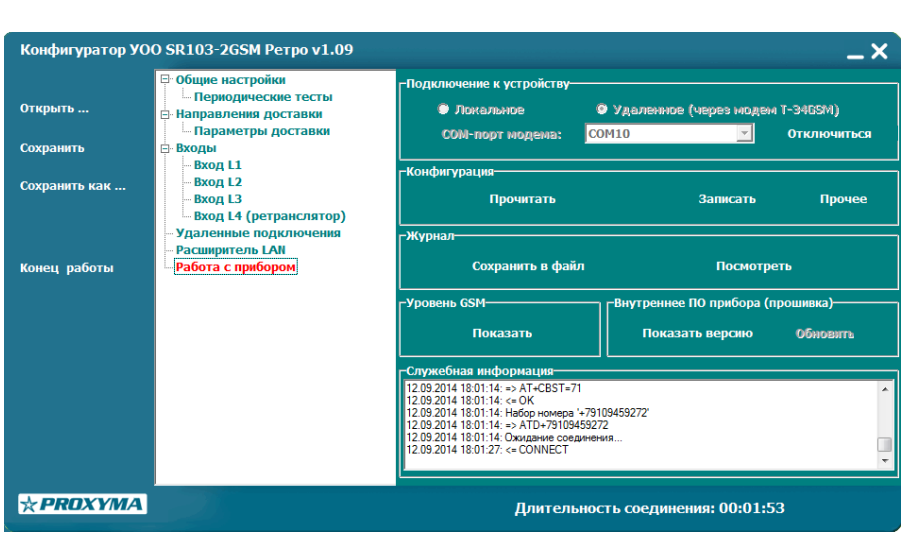

Рис. 20. Работа с прибором в режиме удаленного доступа.

Если в процессе установления соединения возникли ошибки, они будут отображаться в окне обмена с устройством и в окне служебной информации. При возникновении ошибок проверьте, что:

– телефонный номер вызывающего GSM-модема находится в списке санкционированных телефонов управления в конфигурации прибора;

– услуга «Передача данных и факсов» подключена на обеих SIM-картах (GSMмодема и вызываемого объекта).

Если все запрограммировано корректно, и услуга подключена, просто повторите вызов несколько раз, потому что модемное соединение может не выполниться из-за перегрузки канала связи у операторов мобильных сетей.

## **5 Хранение**

<span id="page-16-0"></span>5.1 Хранение изделия в потребительской таре должно соответствовать условиям хранения 1 по ГОСТ 15150-69.

5.2 В помещениях для хранения не должно быть паров кислот, щелочей, агрессивных газов и других вредных примесей, вызывающих коррозию.

5.3 Хранение изделия должно осуществляться в упаковке предприятия-изготовителя при температуре окружающего воздуха от 274 до 323 К (от  $+1$  °C до  $+50$  °C) и относительной влажности до 80 %.

#### <span id="page-16-1"></span>**6 Транспортирование**

6.1 Условия транспортирования изделия должны соответствовать ГОСТ 15150-69.

6.2 Транспортирование упакованных изделий должно производиться любым видом транспорта в крытых транспортных средствах.

6.3 Транспортирование изделия должно осуществляться в упаковке предприятияизготовителя при температуре окружающего воздуха от 223 до 323 К (от –50 до +50 °С);

6.4 При транспортировании изделие должно оберегаться от ударов, толчков, воздействия влаги и агрессивных паров и газов, вызывающих коррозию.

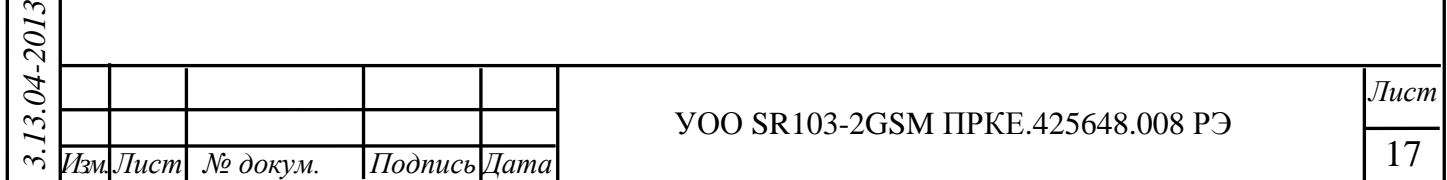

# **7 Гарантии изготовителя (поставщика)**

<span id="page-17-0"></span>Изготовитель гарантирует соответствие требованиям технических условий при соблюдении потребителем правил транспортирования, хранения монтажа и эксплуатации.

Гарантийный срок эксплуатации – 5 лет с даты продажи.

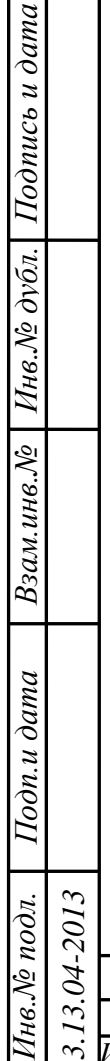

 $M$ н $\epsilon$ .)

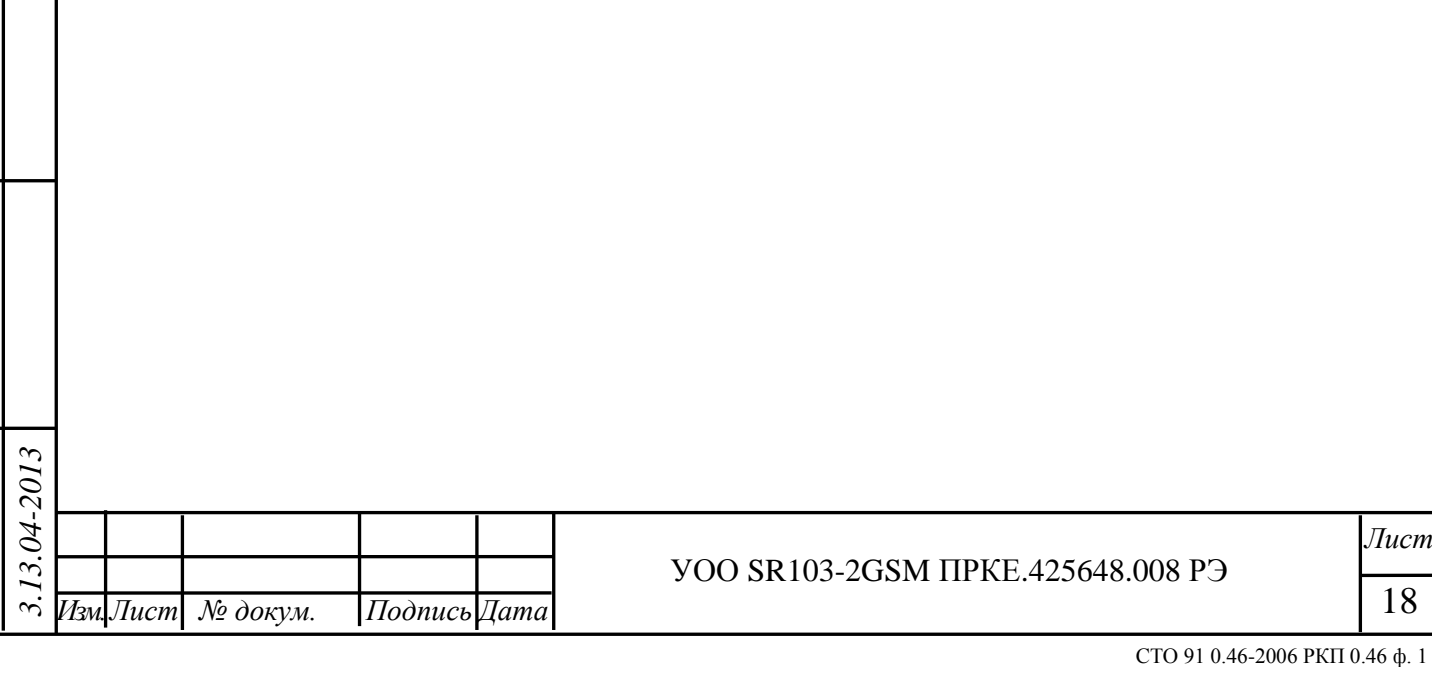